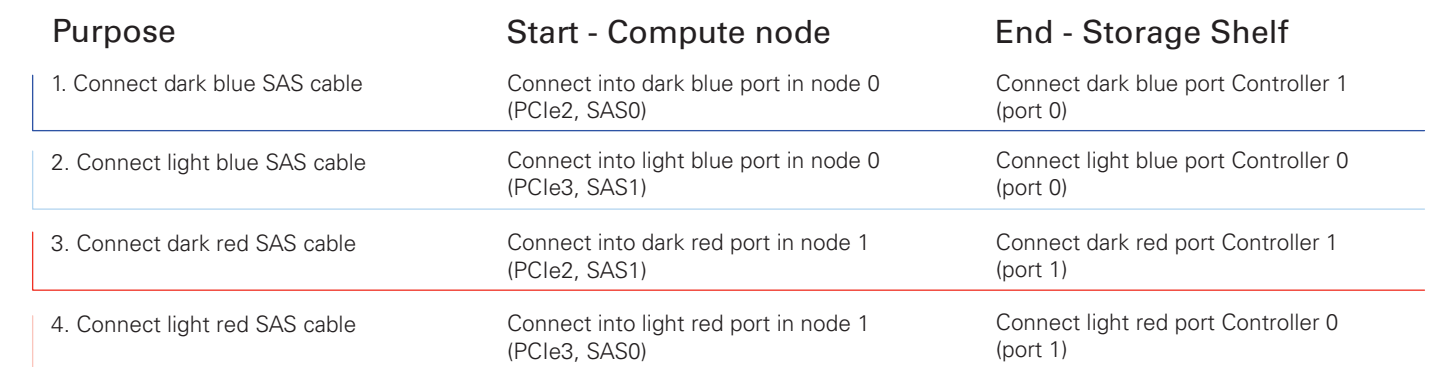

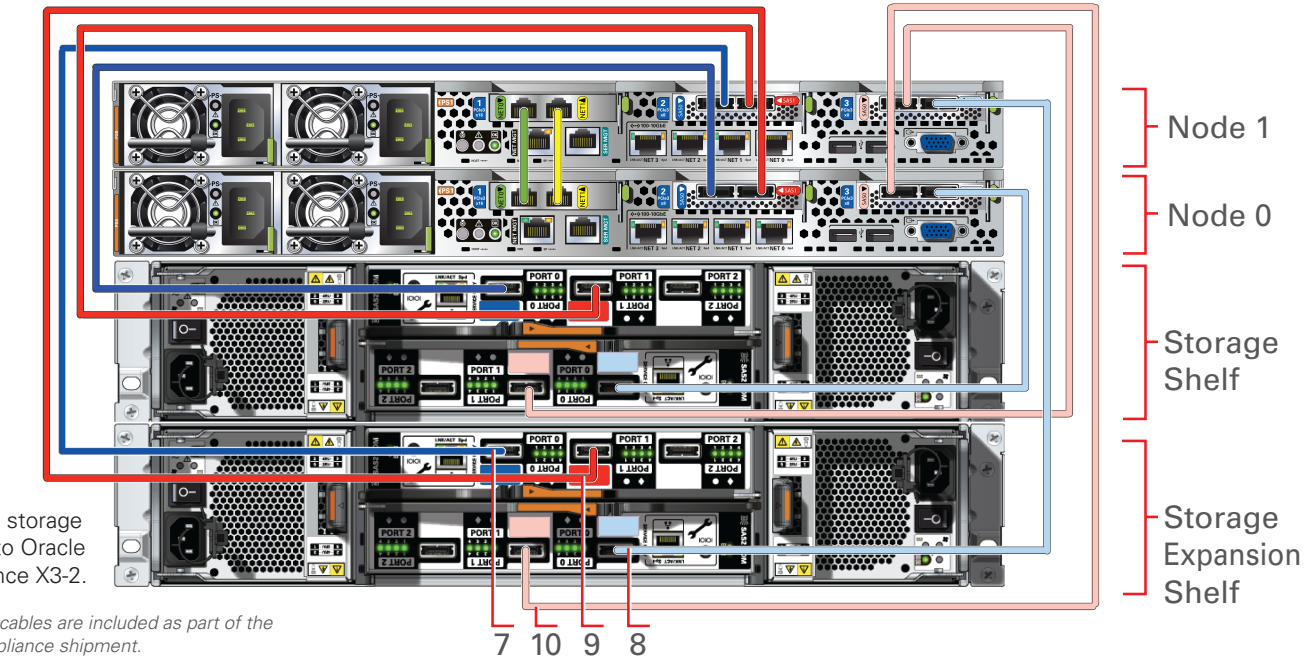

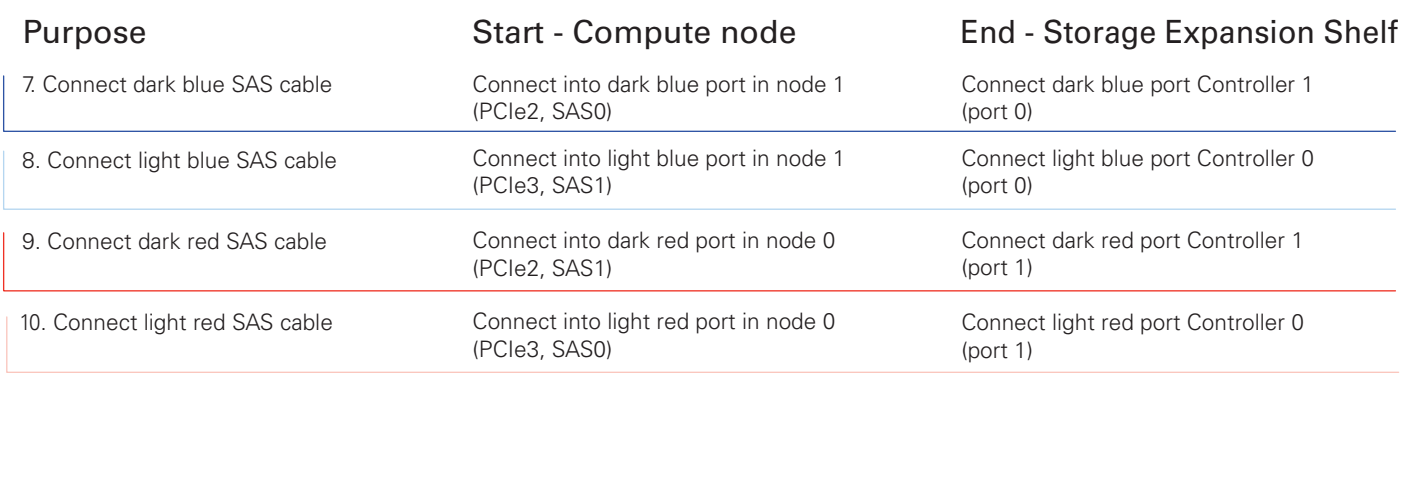

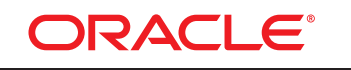

#### **DATABASE APPLIANCE**

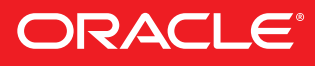

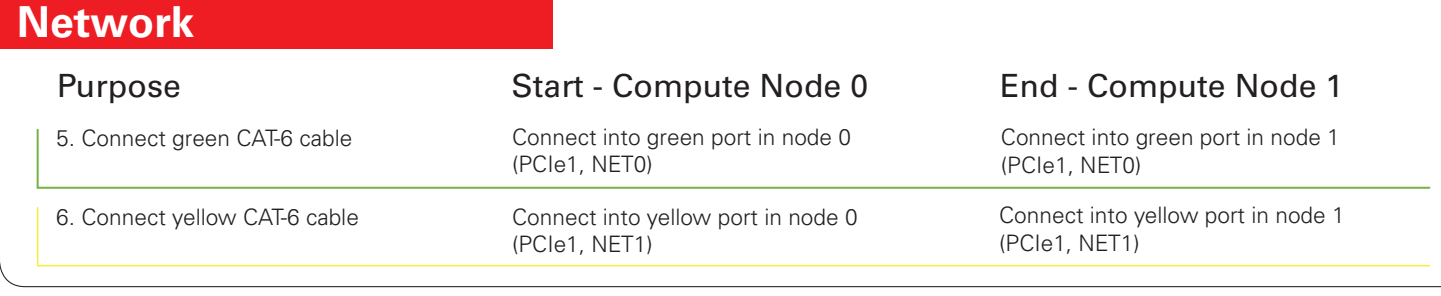

Connect interconnect and storage to Oracle Database Appliance X3-2.

*Note: The following cables are included as part of the Oracle Database Appliance shipment.*

Connect optional storage expansion shelf to Oracle Database Appliance X3-2.

*Note: The following cables are included as part of the Oracle Database Appliance shipment.*

## **Storage Shelf Storage Shelf** Storage Expansion Shelf

# Cabling the Interconnect and Storage for Oracle Database Appliance X3-2

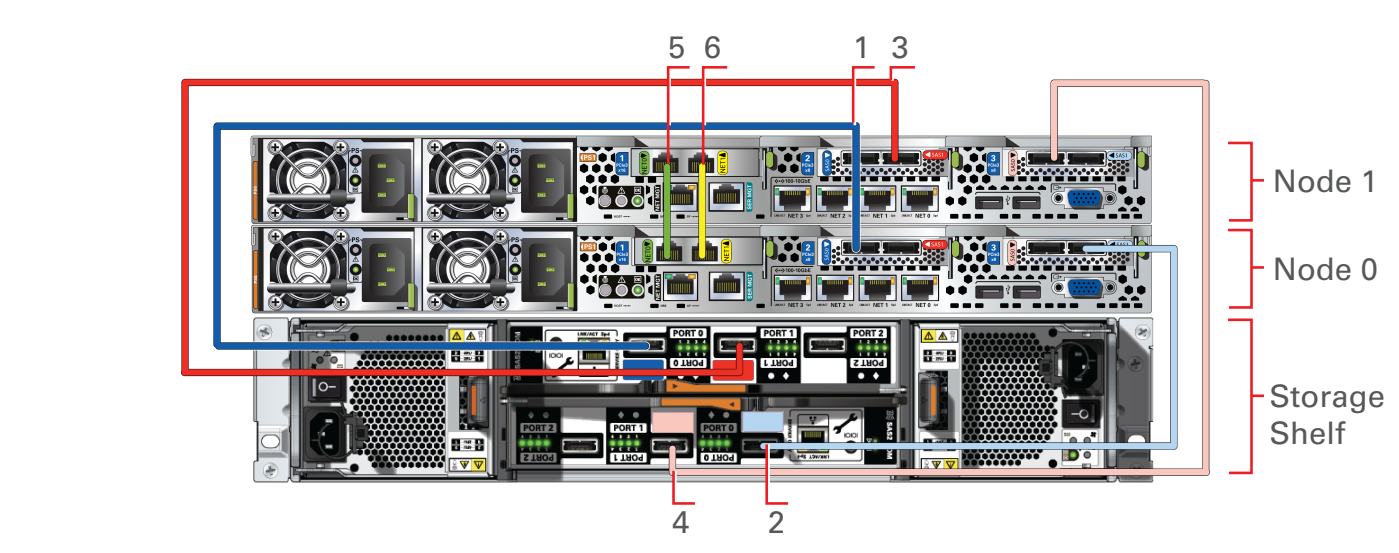

## Preparing to Deploy Oracle Database Appliance X3-2

#### **1** Set Up the Hardware and Register with My Oracle Support

- A Ensure that the system hardware is set up and mounted properly as specified in *Oracle Database Appliance Owner's Guide*, found on: <http://www.oracle.com/pls/topic/lookup?ctx=dba21>
- B Verify that your shipment contains the correct power cables for your location.
- C Verify that at least two Cat-6 cables are available to support the initial public network configuration. The public network cables are not included in the Oracle Database Appliance shipment.
- D Obtain your hardware Support Identifier (SI) from your hardware vendor.
- E Add the hardware SI and new software licenses that you received with Oracle Database Appliance to your My Oracle Support profile. Each SI registration may take up to 24 hours.

## **2 3 4** Planning the Network Configuration

 *Note: You cannot obtain software or support from Oracle without registered hardware and software SIs.*

## **5 6 7 8** Plan for Oracle Auto Service Request and Oracle Cloud File System Size

## Download the Software **Review Oracle Database Appliance** Information

- A Collect the following network and cluster information from your network administrator:
	- Generic network information
	- ° Domain name (for example, example.com)
	- ° Domain name server addresses
	- ° (Optional) Network Time Protocol server addresses
	- Cluster network information
	- ° Single Client Access Name (SCAN) and two addresses (for example, hrsys-scan and 192.0.2.16, 192.0.2.17)
	- ° Netmask for public network (for example, 255.255.252.0)
	- ° Gateway for public network (for example, 192.0.2.1)

#### Planning the Network Configuration, Continued

- Review the most recent version of this poster in the Oracle Database Appliance online documentation library: <http://www.oracle.com/pls/topic/lookup?ctx=dba21>
- Review the Oracle Database Appliance FAQs and online demos on Oracle Technology Network: [http://www.oracle.com/technetwork/server-storage/](http://www.oracle.com/technetwork/server-storage/engineered-systems/database-appliance/overview/index.html) engineered-systems/database-appliance/ overview/index.html
- Review the Oracle Database Appliance Information Center, which is contained in My Oracle Support Note 1417713.2: https://support.oracle.com/CSP/main/ [article?cmd=show&type=NOT&id=1417713.2](https://support.oracle.com/CSP/main/article?cmd=show&type=NOT&id=1417713.2)
- Review the latest information about Oracle software and hardware products: <http://www.oracle.com>

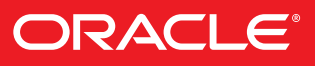

- B Collect the following cluster node information from your network administrator:
- Node 0 network information
- ° Public name and address (for example, hrsys0 and 192.0.2.18)
- ° VIP name and address (for example, hrsys0-vip and 192.0.2.19)
- Node 1 network information
	- Public name and address (for example, hrsys1 and  $192.0.2.20$ )
	- ° VIP name and address (for example, hrsys1-vip and 192.0.2.21)

 *Note: Public, VIP, and SCAN IP addresses must be on the same subnet.*

 *Note: For virtualization, your network administrator must provide extra IP addresses for dom0, dom1, and virtual machines.* 

#### Set Up Oracle ILOM Configuration (Optional)

#### Plan the Software and Database Configuration Choices

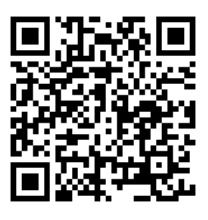

- A (Recommended) Download Oracle Appliance Manager Configurator:<br>http://www.oracle.com//technetwork/server-storage/
- [engineered-systems/database-appliance/overview/index.html](http://www.oracle.com//technetwork/server-storage/engineered-systems/database-appliance/overview/index.html)
- (i) Run the configurator, preferably on a computer that is on a network that is local to where you plan to install Oracle Database Appliance.
- (ii) Enter and validate your configuration choices with the configurator. This creates a configuration file that you can use during actual deployment. You can also run Oracle Appliance Manager Configurator directly from Oracle Database Appliance during deployment.
- B Follow the instructions in My Oracle Support Note 888888.1:<br>https://support.oracle.com/CSP/main/ [article?cmd=show&type=NOT&id=888888.1](https://support.oracle.com/CSP/main/article?cmd=show&type=NOT&id=888888.1)
- (i) Download the latest software (Oracle Database Appliance End-User Bundle) to a local computer on the network.
- (ii) Download the latest available Oracle Database Appliance patch bundle, which you must apply before or after deployment, and review the README files.

 *Note: For information about the configuration options such as Deployment Type, Database Class, or any of the other options, refer to Oracle Appliance Manager Configurator online help.*

- A To configure Oracle Auto Service Request (Oracle ASR), be prepared to provide the following (Optional):
	- Proxy server name to use for your deployment
	- Proxy server port
- Proxy username
- Proxy password
- Oracle online account username
- Oracle online account password
- B Configure External Oracle ASR Manager (Optional)
	- Oracle ASR Manager IP/host name
	- Oracle ASR Manager port
	- Your My Oracle Support account user name and password

 For more information about Oracle ASR, see: <http://www.oracle.com/technetwork/systems/asr/overview/index.html>

- C To change the default name and size of Oracle Cloud File System, be prepared to provide the following:
	- Name of file system (default name is /cloudfs)
	- Size of file system (default size is 50 GB)

Configure Oracle Integrated Lights Out Manager (Oracle ILOM) for managing Oracle Database Appliance independently of the operating system.

Collect the following information for your Oracle ILOM network:

- Oracle ILOM name and address for node 0 (for example, hrsysilom1 and 10.0.0.3)
- Oracle ILOM name and address for node 1 (for example, hrsysilom2 and 10.0.0.4)
- Netmask for management network (for example, 255.255.255.0)
- Gateway for management network (for example, 10.0.0.1)

- A Plan your software installation choices as follows:
	- Configuration type: Custom
	- System name (for example, hrsys)
	- Region (for example, America)
	- Time zone (for example, America/Los\_Angeles)
	- Deployment type (for example, Oracle Real Application Clusters)
	- Disk group redundancy: High (triple-mirrored) or Normal (double-mirrored)
	- Database backup (for example, External). Local appliance internal backups utilize 60% of available disk space for archive logs and backup, external backups utilize 20% of available disk space for archive logs.
- B Prepare to enter information for the following fields:
- Database Name (for example, hrdb)
- DB Class (for example, Small)
- Database Language (for example, English)
- Database Block Size (for example, 8192)
- Database Character Set (for example, AL32UTF8)
- Database Territory (for example, America)

# Oracle Database Appliance X3-2 Bare Metal Setup Searl Appliance Code with your mobile device to read

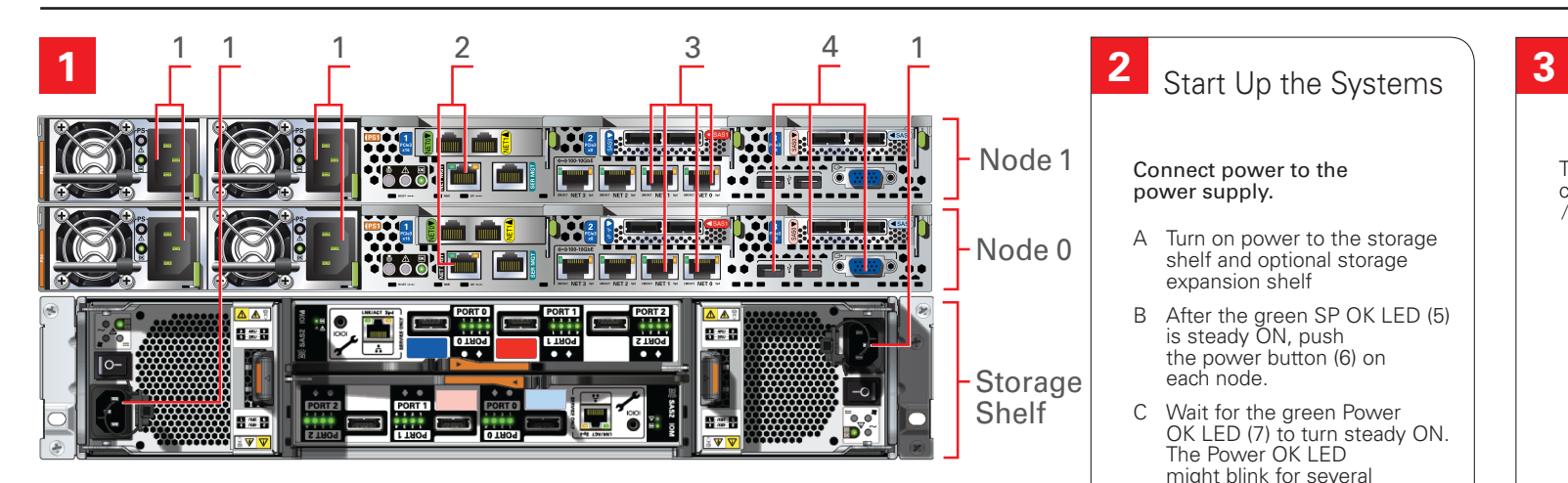

#### Connect the Power and Public Network Cables

- A Power to the power supply unit (PSU) (1)
- B (Optional) Ethernet to network management for Oracle Integrated Lights Out Manager (Oracle ILOM) (2)
- C 10 GbE network to Net0 and Net1 (bond0) (3)
- D (Optional) On Node 0 only, connect keyboard and mouse to USB and video display to VIDEO (4)

Important: Follow the instructions on Page 1 to cable the server nodes, storage system(s) and interconnect before proceeding. On both nodes, connect:

- (Optional) Configure NTP servers (the default is Cluster Time Synchronization Service)
- (Optional) Configure and set up Oracle ILOM
- (Optional) Specify additional network interfaces (two additional bonded 10 GB interfaces, one additional 10 GB interface)
- (Optional) Configure Oracle Auto Service Request
- (Optional) Resize the /cloudfs file system (the default  $50$  GB)

Code with your mobile device to read the documentation.

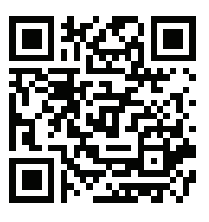

#### Validate the Storage and Interconnect Cabling

## **5 6 7 8** Download Oracle Database Appliance End-User Bundle

To ensure that the SAS and interconnect is properly configured, run the validate command. /opt/oracle/oak/bin/oakcli validate -c storagetopology

## Deploy the Oracle Software Complete the Oracle Database Appliance Deployment

#### Unpack Oracle Database Appliance End-User Bundle

Use the oakcli unpack –package command. For example, at the  $[root@oak1]$ # prompt, type: /opt/oracle/oak/bin/oakcli unpack -package /tmp/p12978712\_xxxxx\_Linux-x86-64.zip

- A Log in to the console as root with the password welcome1.
- B Consult with your network administrator to obtain the information you need to complete this step. Run the following command and complete the dialog as shown below, replacing the network values in the display with the values from your network.

#### Typical and Custom Installations

- A From a browser on an external client, log on to My Oracle Support. Identify the latest software version by reading the following note https://support.oracle.com/CSP/main/ [article?cmd=show&type=NOT&id=888888.1](https://support.oracle.com/CSP/main/article?cmd=show&type=NOT&id=888888.1)
- B To determine if your Oracle Appliance Manager software version is current, run the following command: /opt/oracle/oak/bin/oakcli show version -detail If your version is out of date, then update your base image as described in the following note: [https://support.oracle.com/CSP/main/article?](https://support.oracle.com/CSP/main/article?cmd=show&type=NOT&id=888888.1) cmd=show&type=NOT&id=888888.1
- C Download the end-user bundle zip file from this URL: <https://updates.oracle.com/download/12978712.html>
- D Use scp to copy the Oracle Database Appliance End-User Bundle to a location on Node 0 (for example, to /tmp).
- E (Optional) Copy the configuration file created by Oracle Appliance Manager Configurator to a location on Node 0 (for example, to /tmp).

The Configuration Type window enables you to select a Typical or a Custom Configuration. Selecting Custom enables you to:

 Click Install to begin deployment when the configuration information is complete.

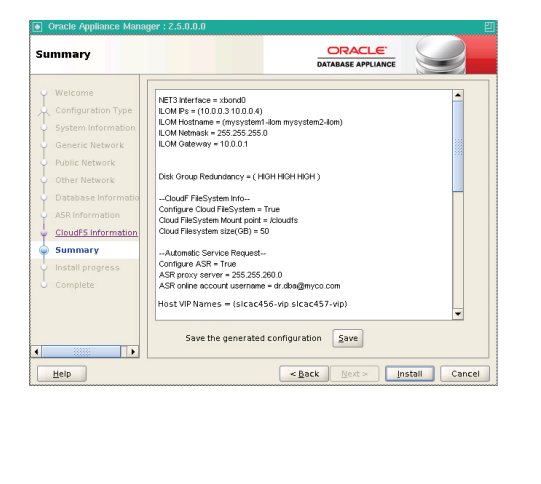

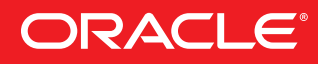

#### **4** Log in to the Console and Configure the Network

Configuring the network enables you to copy files to Oracle Database Appliance.

7  $6\Box$ 

 [root@oak1]# /opt/oracle/oak/bin/oakcliconfigure firstnet

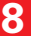

 *Note: Refer to the following note for step-by-step instructions about end-user deployment: https://support.oracle.com/CSP/main/ [article?cmd=show&type=NOT&id=1373617.1](https://support.oracle.com/CSP/main/article?cmd=show&type=NOT&id=1373617.1)*

- A Type startx to start X11 window manager software.
- B Enter the following command: [root@oak1]# /opt/oracle/oak/bin/oakcli deploy
- The Oracle Appliance Manager Welcome screen opens.
- (Optional) If you saved a configuration file using the Oracle Appliance Manager Configurator, then click Browse to load the file.
- Click Next.
- C The Configuration Type screen opens. Select Typical or Custom, and click Next.
- D Enter the requested information as the screens appear.

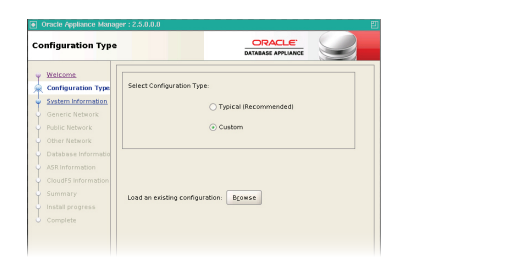

Connect power to the power supply.

A Turn on power to the storage shelf and optional storage

expansion shelf

B After the green SP OK LED (5) is steady ON, push the power button (6) on

 $\bullet$   $\stackrel{\text{SP}}{\bullet}$   $\stackrel{\text{SP}}{\bullet}$   $\stackrel{\text{SP}}{\bullet}$ 

each node.

C Wait for the green Power OK LED (7) to turn steady ON. The Power OK LED might blink for several minutes. Do not repeatedly push the power buttons.

5

For more information about Oracle Database Appliance, go to Oracle Technology Network: <http://www.oracle.com/technetwork/server-storage/engineered-systems/database-appliance/index.html> For more information about deployment, go to: <http://www.oracle.com/pls/topic/lookup?ctx=dba21> You can also scan the Quick Response Code with your mobile device to read the documentation.

## **2** Start Up the Systems **3** Validate the Storage, Interconnect Cabling, **4** Configure the Network and Verify Oracle Virtual Machine Image

- A To ensure that the storage and interconnect are properly configured, run the validate command. /opt/oracle/oak/bin/oakcli validate -c storagetopology
- B Check that Oracle Virtual Machine Image is installed
- Log in to dom0 as root with the password welcome1.
- Confirm that you have Oracle Virtual Machine image for Oracle Database Appliance installed using  $xm$  list command [root@oak1 ~]#  $xm$  list
- If the resulting command does not include Domain-0 in the Name column or fails with any other error, then you need to install the Oracle Virtual Machine image.

A Connect to dom1 using VNC with dom0 as hostname and Port as 5900.

- B Type startx to start X11 window manager software.
- C Enter the following command: /opt/oracle/oak/bin/oakcli deploy
- D The Oracle Appliance Manager Welcome window opens
- E Click Next.

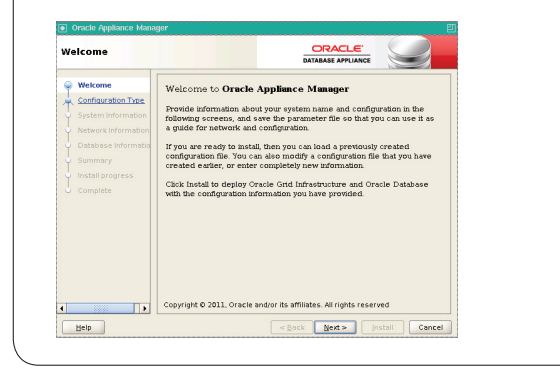

You can also scan the Quick Response Code with your mobile device to read the documentation.

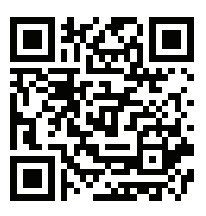

Configuring the network enables you to use scp to copy files to Oracle Database Appliance.

- **5 6 7 8** Deploy the Oracle Software on ODA\_BASE, Continued
	- F The Configuration Type window opens. Select Typical or Custom, and click Next.
	- G Enter the requested information on the remaining windows.

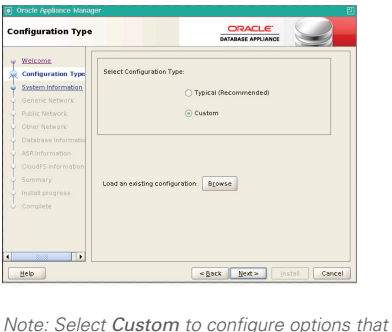

- <sup>A</sup> Log in to dom0 as root with the password welcome1.
- B Configure the network using: /opt/oracle/oak/bin/oakcli configure firstnet command.
- C Select the Global option and then enter the domain name, DNS server(s), host name(s), network interface, IP address for node(s), netmask, and gateway address when prompted.

- A Power to the power supply unit (PSU) (1)
- B (Optional) Ethernet to network management for Oracle Integrated Lights Out Manager (Oracle ILOM) (2)
- C 10 GbE network to Net0 and Net1 (bond0) (3)
- D (Optional) On Node 0 only, connect keyboard and mouse to USB and video display to VIDEO (4)

#### Deploy ODA\_BASE

- A Download ODA\_BASE template from My Oracle Support and copy the template to the /OVS directory on dom0.
- B Deploy ODA\_BASE using the /opt/oracle/oak/bin/oakcli deploy oda\_base command.
- C When prompted for Location, enter the full path name for the ODA\_BASE template that you downloaded and copied, for example /OVS/templateBuild-2013-01-31.tar.gz
- D For the core licensing option, enter a value from 1 through 8.
- E (Optional) Change memory allocation for ODA\_BASE.
- *Note: Download the template for the ODA\_BASE from <https://updates.oracle.com/download/16186172.html>*

#### Deploy the Oracle Software on ODA\_BASE

*Note: Select Custom to configure options that have default values in Typical configurations, such as:*

- Normal disk redundancy • NTP servers
- Oracle ILOM
- Additional network interfaces
- Oracle Auto Service Requests (Oracle ASR)
- Size of the */cloudfs* file system (default is 50 GB)

#### Click Install to Begin Deployment When the Configuration Information Is Complete

The deployment takes about one hour to finish.

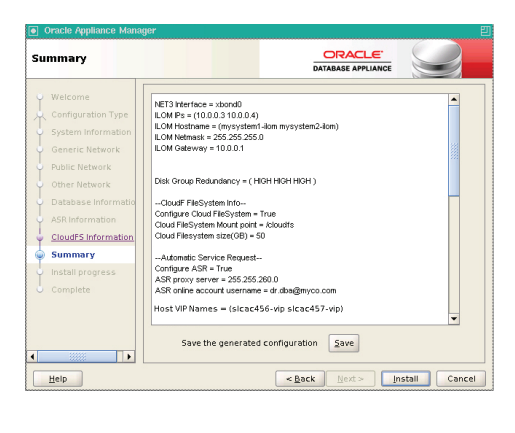

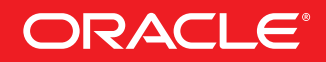

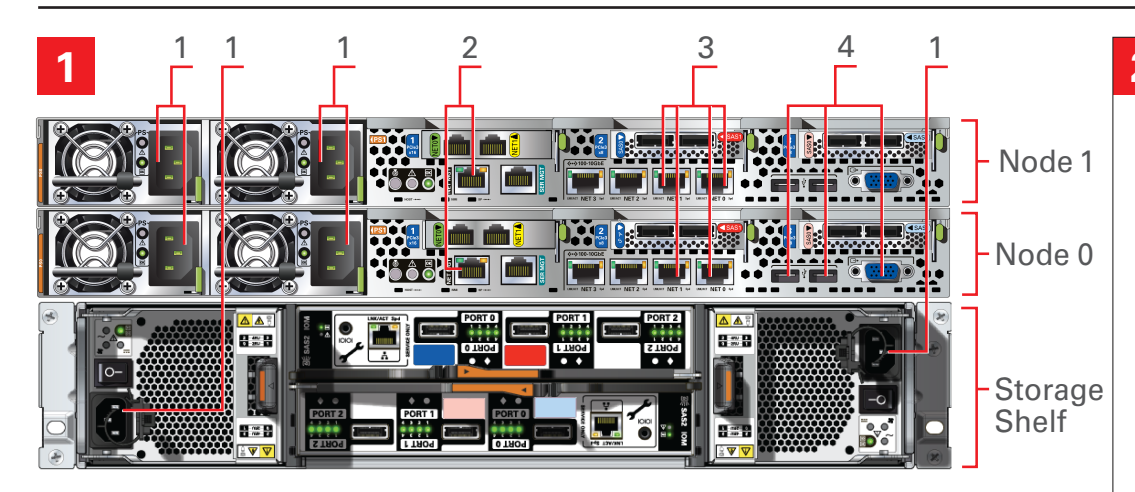

#### Connect the Power and Public Network Cables

Important: Follow the instructions on Page 1 to cable the server nodes, storage system(s) and interconnect before proceeding. On both nodes, connect:

# Oracle Database Appliance X3-2 Virtualized Platform Setup

Connect power to the power supply.

A Turn on power to the storage shelf and optional storage expansion shelf

B After the green SP OK LED (5)

 is steady ON, push the power button (6) on

each node.

C Wait for the green Power OK LED (7) to turn steady ON.

 The Power OK LED might blink for several minutes. Do not repeatedly push the power buttons.

7 6 5